# **BODLEIAN** Finding Articles i.Skils Historical Abstracts (for History)

Historical Abstracts is one of the most important bibliographical databases for history. It indexes journal publications since 1954 on the history of the world from 1450 to the present (excluding the United States and Canada, which are covered in *America: History and Life* – see the EBSCO handout). As well as journal articles, it includes dissertations and some book reviews.

## **Connecting to Historical Abstracts and searching**

- *1.* Go to SOLO ([http://solo.bodleian.ox.ac.uk](http://solo.bodleian.ox.ac.uk/) ) and search for Historical Abstracts. Once you have found the online version click **Online access** to connect. Alternatively, go to Databases A-Z (<https://libguides.bodleian.ox.ac.uk/az.php>) and search for 'Historical Abstracts'*.*
- *2.* Look at the search terms that you came up with in the 'Building a search' exercise earlier and work out how you use the terms you identified in Historical Abstracts.
	- What key concepts did you identify in the 'Building a search exercise'? In Historical Abstracts it is easiest to put each distinct concept on a separate line in the search form, e.g. in the example below the key concepts are catholic, priest and England.
	- If you identified synonyms or alternatives words for your search terms enter these on the same line in the search form and add OR in between them, e.g. priest OR clergy.
	- To find alternative word endings use \* e.g. Catholic\* finds Catholic, Catholics, Catholicism.

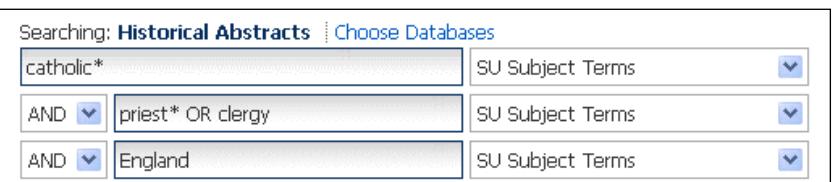

• You can limit your search to a particular historical period or date range (e.g. 1558-1603 for the Elizabethan period) using the Historical Period options towards the bottom of the screen on the right.

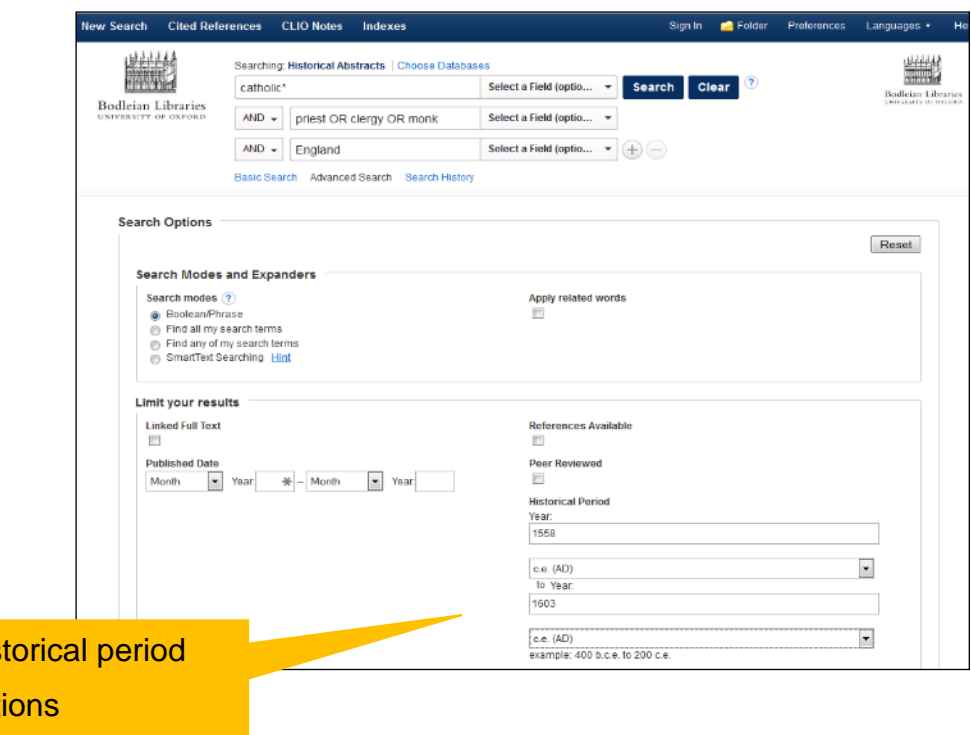

#### **Working with your results**

His

opt

- 3. Once you have found an article that interests you:
	- Click on the title to see more information including an abstract.
	- **Email** the article to yourself or **export** it to a reference management package such as EndNote or RefWorks using the options on the righthand side of the screen.

Note, to email or export several items at once - for each item in the results screen, click the blue folder button (on the right), then choose **Go to Folder view** (also on the right).

## **Connecting to full text**

**4.** To find the full text click 'Find it @ Oxford'. You will be taken to SOLO, which will display the item's details. Depending on the availability of the text, you will be given options to read the PDF online or find a print copy of the item in the Bodleian Libraries.

### **Finding more databases for your subject**

- 5. Find the recommendations for your subject on LibGuides.
	- Go to [http://libguides.bodleian.ox.ac.uk](http://libguides.bodleian.ox.ac.uk/) and choose **Subjects A-Z**  followed by **History > Guides to History collections**.
	- You will be taken to a directory of research guides organised by country, period or topic. Choose a research guide which is appropriate to your research.

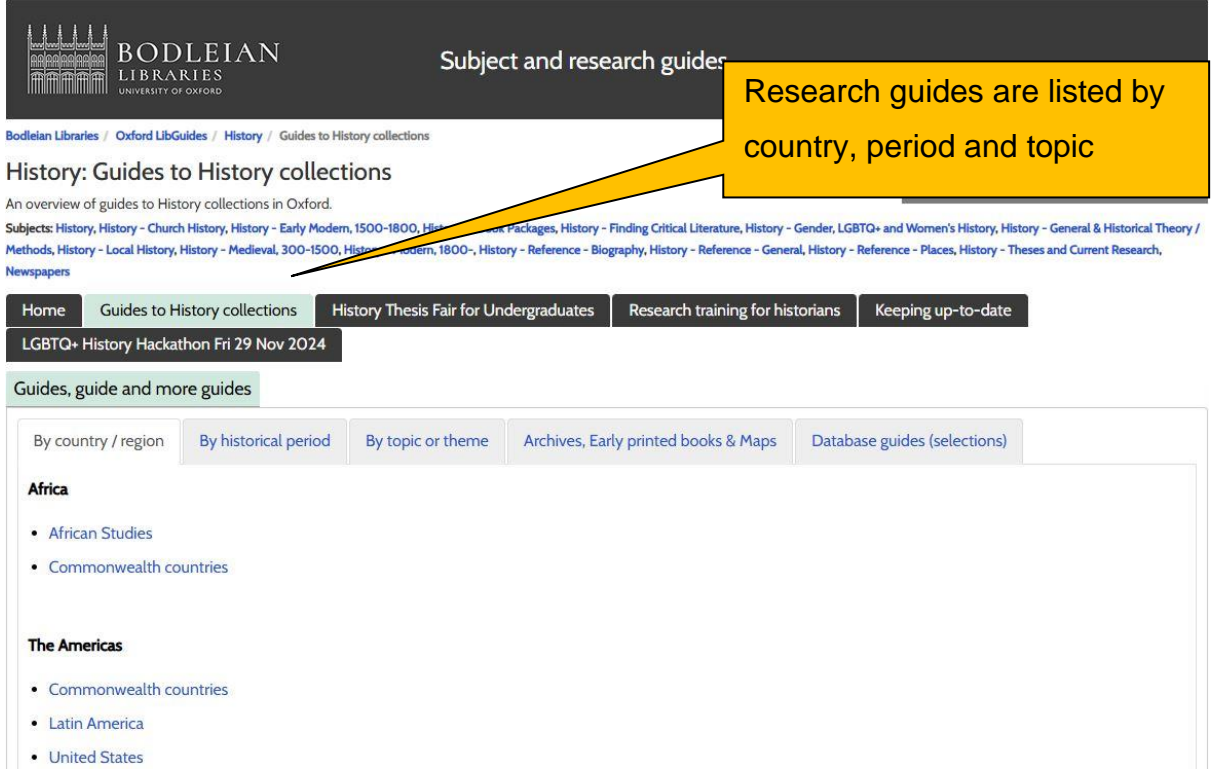

- 6. You can also find database recommendations on Databases A-Z.
	- Connect to Databases A-Z at [https://libguides.bodleian.ox.ac.uk/az.php.](https://libguides.bodleian.ox.ac.uk/az.php)
	- Choose your subject from the subject drop down menu.

Bodleian Libraries Page 3

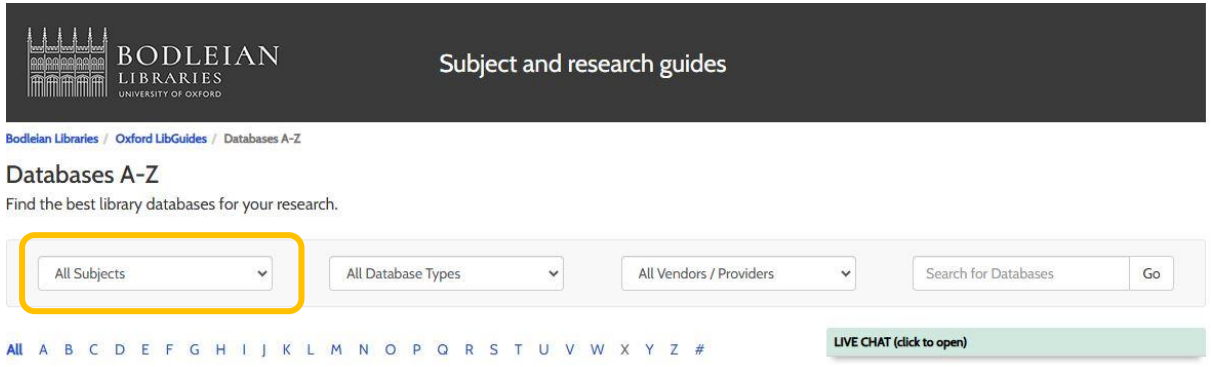

• Once you have chosen a subject, you will then see a full list of databases in your chosen subject.